# Instrucţiuni succinte de utilizare Prosonic S FMU90 PROFIBUS DP

Tehnologie de măsurare ultrasonică Măsurarea debitului 1 sau 2 senzori

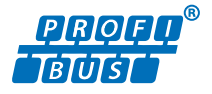

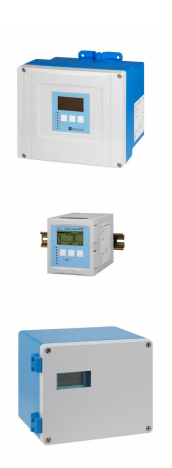

Aceste instrucţiuni sunt instrucţiunile de utilizare sintetizate; acestea nu au drept scop înlocuirea instrucţiunilor de utilizare complete ale dispozitivului.

Informaţii detaliate despre dispozitiv pot fi găsite în instrucţiunile de utilizare şi în alte documente: Disponibilitate pentru toate versiunile de dispozitive pe:

- Internet: [www.endress.com/deviceviewer](http://www.endress.com/deviceviewer)
- Smartphone/tabletă: *aplicaţia Endress+Hauser Operations*

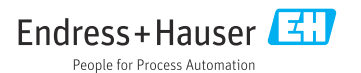

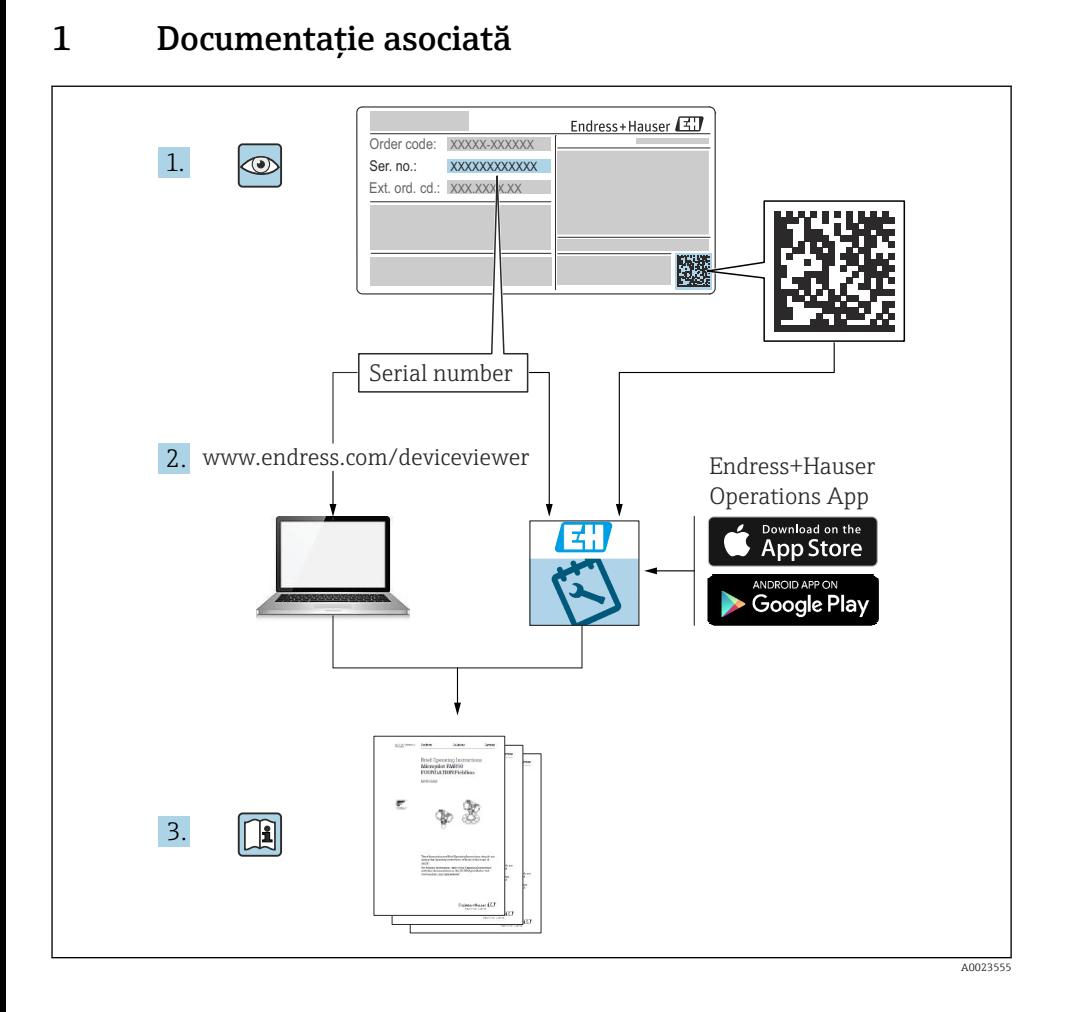

# 2 Despre acest document

## 2.1 Simboluri

### 2.1.1 Simboluri de siguranţă

### **A** PERICOL

Acest simbol vă alertează cu privire la o situaţie periculoasă. Neevitarea acestei situaţii va avea ca rezultat vătămări corporale grave sau letale.

### **A** AVERTISMENT

Acest simbol vă alertează cu privire la o situaţie periculoasă. Neevitarea acestei situaţii poate avea ca rezultat vătămări corporale grave sau letale.

### **A PRECAUTIE**

Acest simbol vă alertează cu privire la o situatie periculoasă. Neevitarea acestei situatii poate avea ca rezultat vătămări corporale minore sau medii.

### **NOTÃ**

Acest simbol contine informatii despre proceduri și alte fapte care nu au ca rezultat vătămări corporale.

### 2.1.2 Simboluri pentru anumite tipuri de informatii și grafice

## **H** Sfat

Indică informaţii suplimentare

m Referire la documentaţie

圆 Referire la grafic

 $\blacktriangleright$ 

Mesaj de atentionare sau pas individual care trebuie respectat

1. , 2. , 3. Serie de paşi

1, 2, 3, ... Numere elemente

A, B, C, ... Vizualizări

# 3 Instrucţiuni de siguranţă de bază

# 3.1 Utilizarea prevăzută

Prosonic S FMU90 este un transmiţător pentru senzorii ultrasonici FDU90, FDU91, FDU91F, FDU92, FDU93 și FDU95. Pentru a sustine instalațiile existente, pot fi conectați și următorii senzori: FDU80, FDU80F, FDU81, FDU81F, FDU82, FDU83, FDU84, FDU85, FDU86, FDU96.

# 3.2 Instalare, punere în funcţiune şi utilizare

Dispozitivul este proiectat să functioneze în siguranță folosind tehnologie de ultimă generație si este în conformitate cu cerintele și directivele UE aplicabile. Totuși, dacă este utilizat necorespunzător sau în aplicatii pentru care nu a fost proiectat, pot apărea pericole legate de aplicație, de ex. depăsirea posibilității de prezentare corectă a rezultatului în cazul produsului din cauza instalării sau configurării incorecte. Prin urmare, instalarea, conexiunea electrică, punerea în functiune, utilizarea și întreținerea șistemului de măsurare trebuie efectuate numai de specialisti instruiti care sunt autorizati de operatorul sistemului să efectueze astfel

de lucrări. Personalul tehnic trebuie să citească și să înteleagă aceste instrucțiuni de operare, precum și să le respecte. Modificările și reparațiile dispozitivului pot fi efectuate numai dacă sunt permise în mod expres în instructiunile de operare.

# 3.3 Siguranţa operaţională şi siguranţa proceselor

Trebuie luate măsuri alternative de monitorizare pentru a asigura siguranța operațională și siguranta proceselor în timpul lucrărilor de configurare, testare și întreținere a dispozitivului.

### 3.3.1 Zonă periculoasă

Atunci când sistemul de măsurare este folosit în zone periculoase, trebuie respectate standardele nationale aplicabile. Dispozitivul este însoțit de "Documentația Ex" separată care face parte integrantă din aceste instrucțiuni de operare. Respectați specificațiile de instalare, datele de conectare și instrucțiunile de siguranță din această documentație suplimentară.

- Asiguraţi-vă că personalul tehnic beneficiază de suficientă instruire.
- Respectaţi cerinţele metrologice şi cele privind siguranţa pentru punctul de măsurare.

Transmitătorul poate fi montat numai în zone adecvate. Senzorii aprobati pentru zone periculoase pot fi conectati la transmitătoare care nu au aprobare Ex.

## **A** AVERTISMENT

### Pericol de explozie

▶ Nu conectati senzorii FDU83, FDU84, FDU85 și FDU86 cu un certificat ATEX, FM sau CSA la transmitătorul Prosonic S.

# 4 Recepţia la livrare şi identificarea produsului

## 4.1 Receptia la livrare

În cadrul recepţiei la livrare, verificaţi următoarele:

- Sunt identice codurile de comandă de pe nota de livrare cu cele de pe eticheta produsului?
- Bunurile sunt nedeteriorate?
- Corespund datele de pe plăcuţa de identificare cu informaţiile de comandă de pe nota de livrare?
- Dacă este necesar (consultaţi plăcuţa de identificare): sunt furnizate instrucţiunile de sigurantă (XA)?

Dacă nu se respectă una dintre aceste conditii, contactati biroul local de vânzări Endress +Hauser.

# 4.2 Identificarea produsului

Dispozitivul de măsurare poate fi identificat în următoarele moduri:

- Specificatiile de pe plăcuta de identificare
- Codul de comandă cu evidentierea caracteristicilor dispozitivului pe nota de livrare
- Introduceţi numărul de serie de pe plăcuţa de identificare în *W@M Device Viewer* ([www.endress.com/deviceviewer](http://www.endress.com/deviceviewer)): sunt afisate toate informatiile despre dispozitiv.
- Introduceti numărul de serie de pe plăcuta de identificare în *aplicatia Endress+Hauser Operations* sau scanaţi codul matricei 2D (cod QR) de pe plăcuţa de identificare folosind *aplicaţia Endress+Hauser Operations*: sunt afişate toate informaţiile despre dispozitivul de măsurare.

## 4.3 Depozitare si transport

- Ambalati dispozitivul, astfel încât să fie protejat de lovituri la depozitare și transport. Ambalajul original asigură o protectie optimă.
- Temperatură de depozitare permisă: –40 la +60 °C (–40 la 140 °F)

# 5 Montare

## 5.1 Montarea carcasei de teren din policarbonat

### 5.1.1 Locatie de montare

- Locatie aflată la umbră, protejată împotriva luminii solare directe. Utilizați o carcasă de protectie împotriva intemperiilor, dacă este necesar.
- $\bullet$  În cazul montării în exterior: utilizati un descărcător.
- Altitudine: instalati la o altitudine maximă de 2000 m (6560 ft) peste MSL
- $\bullet$  Spatiu minim spre stânga: 55 mm (2,17 in); în caz contrar, capacul carcasei nu se poate deschide.

### 5.1.2 Montare pe perete

- Consola carcasei furnizate poate fi utilizată şi ca şablon de găurire.
- Montaţi consola carcasei pe o suprafaţă plană astfel încât să nu se îndoaie.

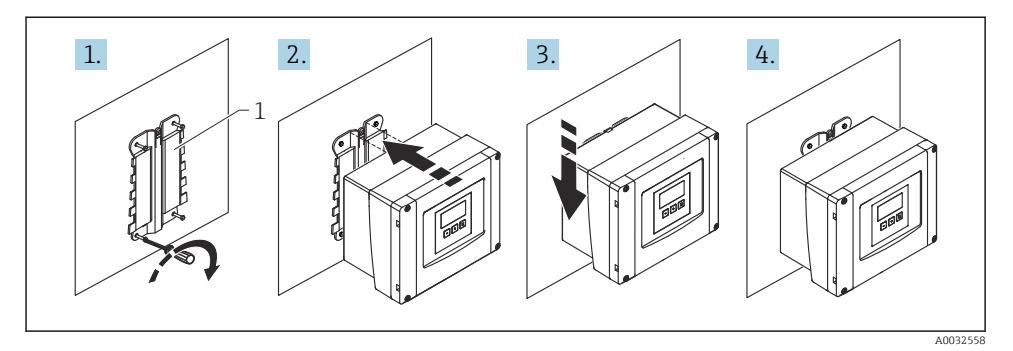

- *1 Carcasă de teren din policarbonat montată pe perete*
- *1 Consolă carcasă (furnizată)*

### 5.1.3 Montare pe stâlpi

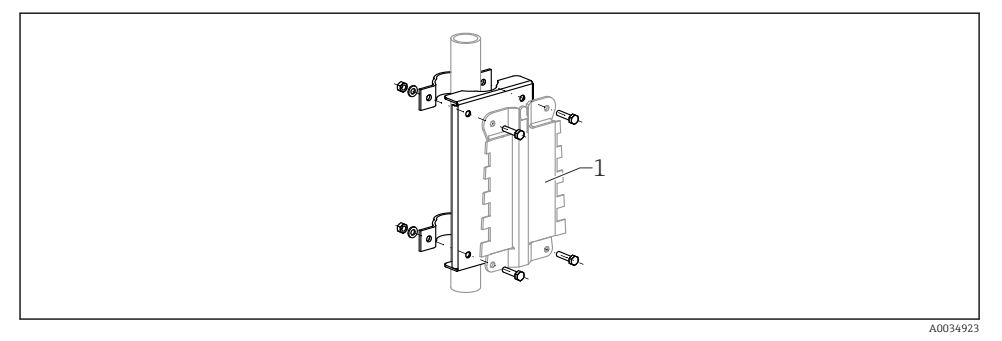

- *2 Placă de montare pentru montarea carcasei de teren din policarbonat pe un stâlp*
- *1 Consolă carcasă (furnizată)*

# 5.2 Montarea carcasei de teren din aluminiu

### 5.2.1 Locaţie de montare

- Locaţie aflată la umbră, protejată împotriva luminii solare directe
- În cazul montării în exterior: utilizați un descărcător
- Altitudine: instalaţi la o altitudine maximă de 2000 m (6560 ft) peste MSL
- $\bullet$  Spatiu minim spre stânga: 55 mm (2,17 in); în caz contrar, capacul carcasei nu se poate deschide

### 5.2.2 Montarea dispozitivului

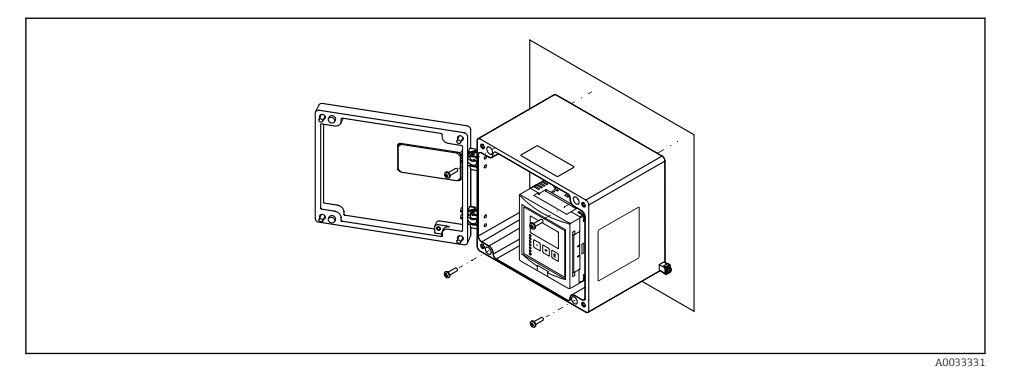

 *3 Carcasă de teren din aluminiu montată pe perete*

## 5.3 Montarea carcasei pe şină DIN

### 5.3.1 Locatie de montare

- În dulap în afara zonelor periculoase
- La distanţă suficient de mare faţă de cablurile electrice de înaltă tensiune, cabluri de motor, contactoare sau convertoare de frecventă
- Altitudine: instalati la o altitudine maximă de 2000 m (6560 ft) peste MSL
- $\bullet$  Spatiu minim spre stânga: 10 mm (0,4 in); în caz contrar, capacul carcasei nu se poate deschide.

### 5.3.2 Montarea dispozitivului

### **A** AVERTISMENT

### Carcasa pe şină DIN corespunde clasei de protecţie IP06.

În cazul în care carcasa este deteriorată, există un pericol de electrocutare la elementele active.

‣ Instalaţi dispozitivul într-un dulap stabil.

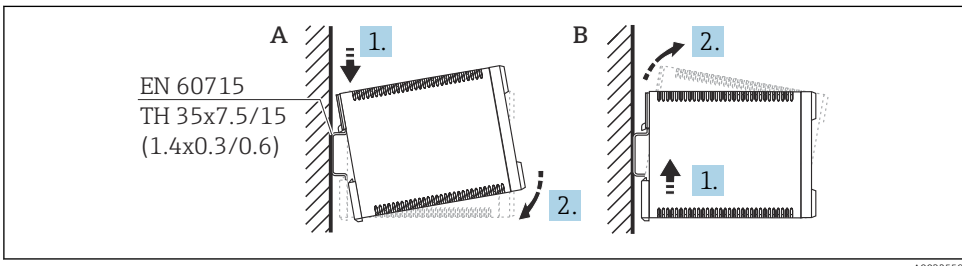

A0032559

- *4 Montarea/demontarea carcasei pe şină DIN. Unitate de măsură mm (in)*
- *A Montare*
- *B Demontare*

# 5.4 Montarea modulului de afişare şi operare de la distanţă

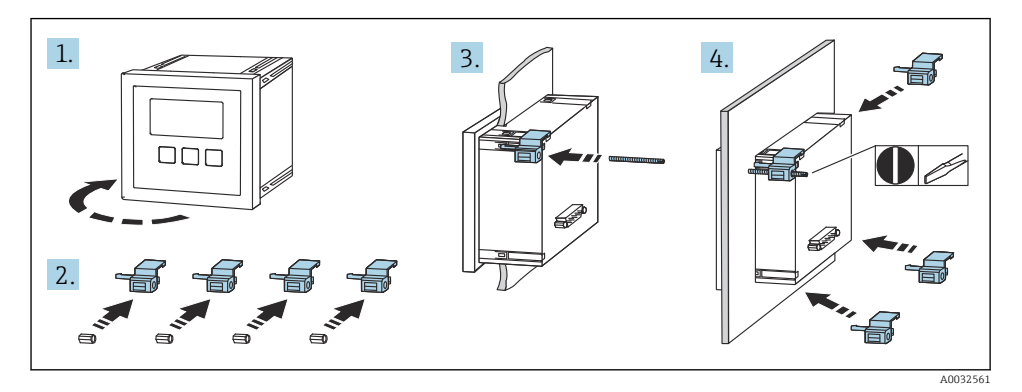

# 6 Conexiune electrică

## 6.1 Cerinte de conectare

- 6.1.1 Specificaţii cablu
- Sectiune transversală conductor: 0,2 la 2,5 mm<sup>2</sup> (26 la 14 AWG)
- **Secțiune transversală manșon fir**: 0,25 la 2,5 mm<sup>2</sup> (24 la 14 AWG)
- Lungime min. de dezizolare: 10 mm (0,39 in)

### 6.1.2 Compartimentul cu borne al carcasei de teren din policarbonat

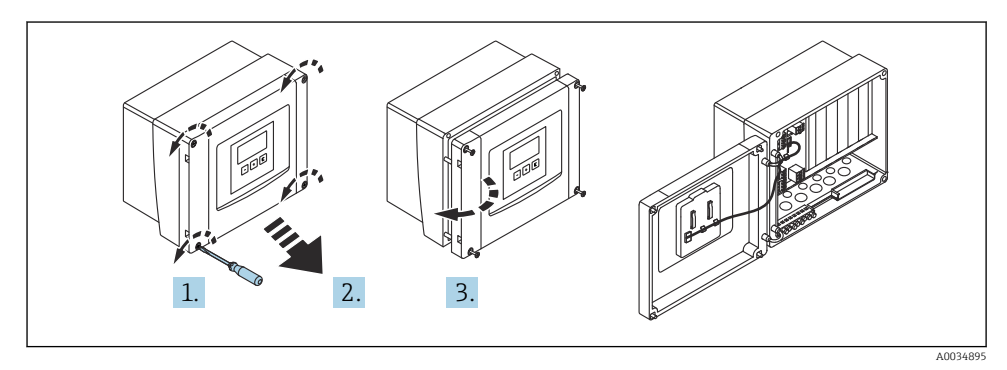

 *5 Acces la compartimentul cu borne din carcasa de teren din policarbonat*

### Intrări de cablu

Deschideri predimensionate pe partea inferioară a carcasei pentru următoarele intrări de cablu:

- M20x1,5 (10 deschideri)
- M16x1,5 (5 deschideri)
- M25x1,5 (1 deschidere)

### 6.1.3 Compartimentul cu borne al carcasei de teren din aluminiu

### **A** AVERTISMENT

### Pentru a garanta protecţia împotriva exploziei:

- ▶ Asigurati-vă că toate bornele sunt amplasate în carcasa de teren. (Exceptie: bornă pentru împământarea de protecție pe partea exterioară a carcasei de teren.)
- ▶ Conectati carcasa la potentialul de împământare local (PML).
- ► Pentru a dirija cablurile, utilizati numai presgarnituri de cablu care corespund cerintelor de protectie împotriva exploziei la locul de utilizare.

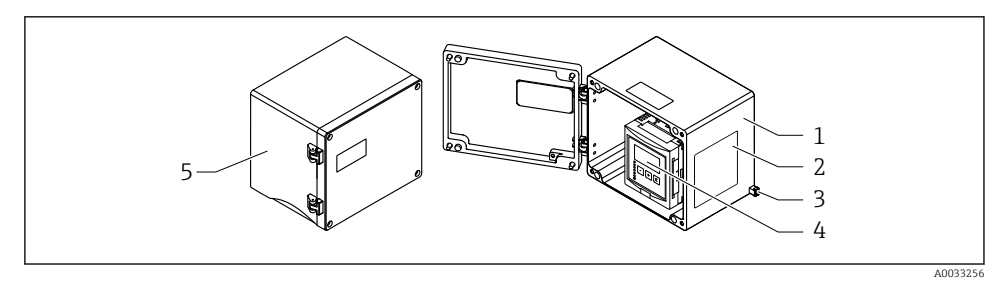

 *6 Acces la compartimentul cu borne din carcasa de teren din aluminiu*

- *1 Carcasă de teren din aluminiu, deschisă*
- *2 Plăcuţă de identificare*
- *3 Bornă pentru împământare de protecţie*
- *4 Modulele de afişare şi operare*
- *5 Carcasă de teren din aluminiu, închisă*

### Intrări de cablu

- 12 deschideri M20x1,5 pentru intrări de cablu sunt amplasate pe partea inferioară a carcasei de teren.
- Pentru a stabili conexiunea electrică: dirijaţi cablurile prin intrările de cablu şi în carcasă. Conexiunea electrică este stabilită apoi în acelaşi mod ca în carcasa cu şină DIN.

### 6.1.4 Compartimentul cu borne al carcasei cu şină DIN

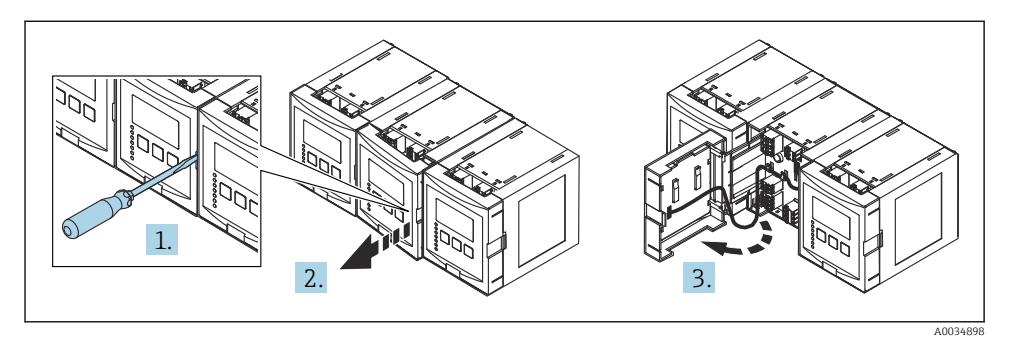

# 6.2 Alocarea bornelor

### 6.2.1 Tip bornă

Prosonic S are borne de conectare cu arc. Conductorii rigizi sau conductorii flexibili cu manşoane pot fi introduşi direct în bornă fără a utiliza maneta şi se poate crea automat un contact.

### 6.2.2 Zone bornă

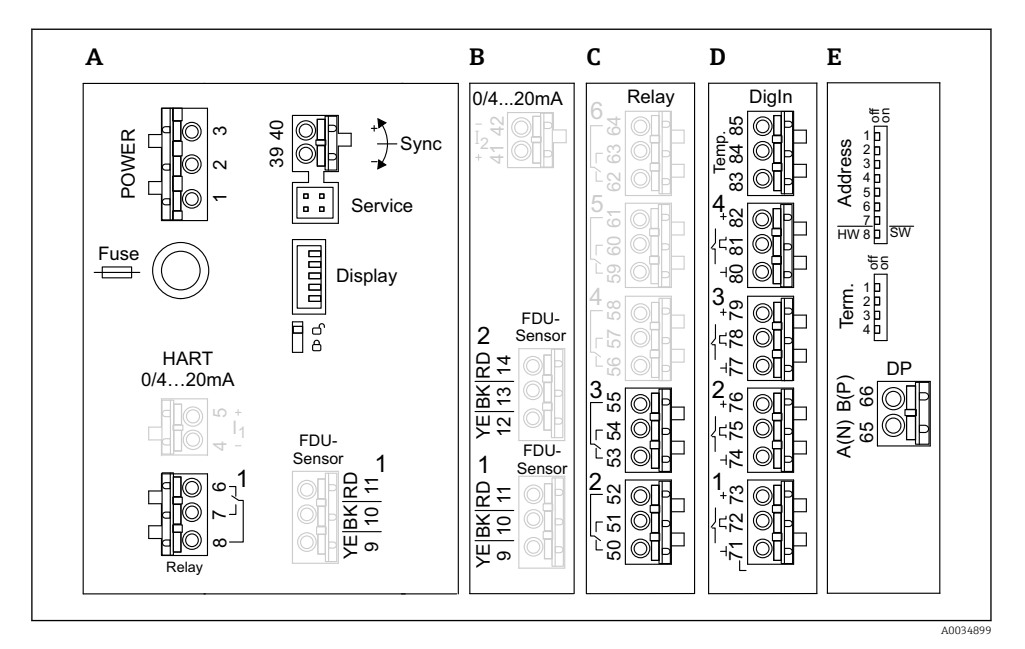

 *7 Bornele Prosonic S (bornele indicate cu gri nu sunt disponibile în orice versiune a dispozitivului)*

- *A Zona bornelor de bază; prezentă în toate versiunile de dispozitiv*
- *B Zonă bornă opţională pentru doi senzori*
- *C Zonă bornă opţională pentru până la cinci relee*
- *D Zonă bornă opţională pentru până la patru comutatoare externe şi un senzor de temperatură extern*
- *E Zona bornelor opţionale pentru PROFIBUS DP*

### 6.2.3 Borne de alimentare cu energie electrică (versiune c.a.)

### *Zonă borna A*

- $\bullet$  Borna 1: L (90 la 253 V<sub>AC</sub>)
- Borna 2: N
- Borna 3: egalizare de potential
- Siguranţă: 400 mA T

### 6.2.4 Borne de alimentare cu energie electrică (versiune c.c.)

### *Zonă borna A*

- Borna 1: L+ (10,5 la 32  $V_{\text{DC}}$ )
- Borna 2: L-
- Borna 3: egalizare de potenţial
- Siguranță: 2AT

### 6.2.5 Borne pentru relee

*Zonă borna A* Bornele 6, 7, 8: releu 1

### *Zonă borna C*

- Bornele 50, 51, 52: releu 2
- Bornele 53, 54, 55: releu 3
- Bornele 56, 57, 58: releu 4
- Bornele 59, 60, 61: releu 5
- Bornele 62, 63, 64: releu 6

### 6.2.6 Borne pentru intrările de nivel

### *Zonă borna A*

Senzor 1 (pentru versiunea de dispozitiv cu o singură intrare de senzor)

- Borna 9: fir senzor galben
- Borna 10: fir senzor negru (ecran de cablu)
- Borna 11: fir senzor roşu

### *Zonă borna B*

- Senzor 1 (pentru versiunea de dispozitiv cu două intrări de senzor)
	- Borna 9: fir senzor galben
	- Borna 10: fir senzor negru (ecran de cablu)
	- Borna 11: fir senzor roşu
- Senzor 2 (pentru versiunea de dispozitiv cu două intrări de senzor)
	- Borna 12: fir senzor galben
	- Borna 13: fir senzor negru (ecran de cablu)
	- Borna 14: fir senzor roşu

### 6.2.7 Borne pentru sincronizare

### *Zonă borna A*

Bornele 39, 40: sincronizarea mai multor transmitătoare Prosonic S

### 6.2.8 Borne pentru PROFIBUS DP

*Zonă bornă E*

- Borna 65: PROFIBUS A (RxT/TxD N)
- Borna 66: PROFIBUS B (RxT/TxD P)

### 6.2.9 Borne pentru intrările comutatorului

*Zonă borna D*

- Bornele 71, 72, 73: comutator extern 1
- Bornele 74, 75, 76: comutator extern 2
- Bornele 77, 78, 79: comutator extern 3
- Bornele 80, 81, 82: comutator extern 4

### 6.2.10 Borne pentru intrarea de temperatură

*Zonă borna D*

Bornele 83, 84, 85:

- $-$  Pt100
- Omnigrad S TR61 (Endress+ Hauser)

### 6.2.11 Alte elemente de la zonele bornei

*Zonă borna A*

• Display

Conexiunea afisajului sau modulului de afisare și operare de la distanță

• Service

Interfată de service; pentru conexiunea unui PC/notebook prin Commubox FXA291

• Ag

Comutator de protectie la scriere: blochează dispozitivul pentru a preveni modificarea configurării.

## 6.3 Instructiuni de conectare speciale

Pentru instructiuni de conectare speciale pentru bornele individuale, consultati instructiunile de operare pentru dispozitiv.

# 7 Optiuni de operare

# 7.1 Structura şi funcţia meniului de operare

## 7.1.1 Submeniuri şi seturi de parametri

Parametrii între care există o relatie de apartenentă sunt grupați într-un set de parametri în meniul de operare. Fiecare set de parametri este identificat printr-un cod din cinci cifre.

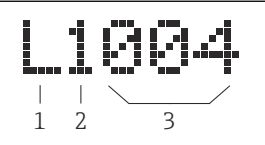

 *8 Identificarea seturilor de parametri:*

- *1 Submeniu*
- *2 Numărul de intrări sau de ieşiri asociate (pentru dispozitive cu mai multe canale)*
- *3 Numărul setului de parametri dintr-un submeniu*

## 7.1.2 Tipuri de parametri

### Parametri doar în citire

- Simbol: **Eas**
- Imposibil de editat.

### Parametri editabili

- $\blacksquare$  Simbol:  $\blacksquare$
- Poate fi deschis pentru editare prin apăsarea .

## 7.2 Acces la meniul de operare prin intermediul afişajului local

### 7.2.1 Afişaj şi elemente de operare

### Elementele modulului de afişare şi operare

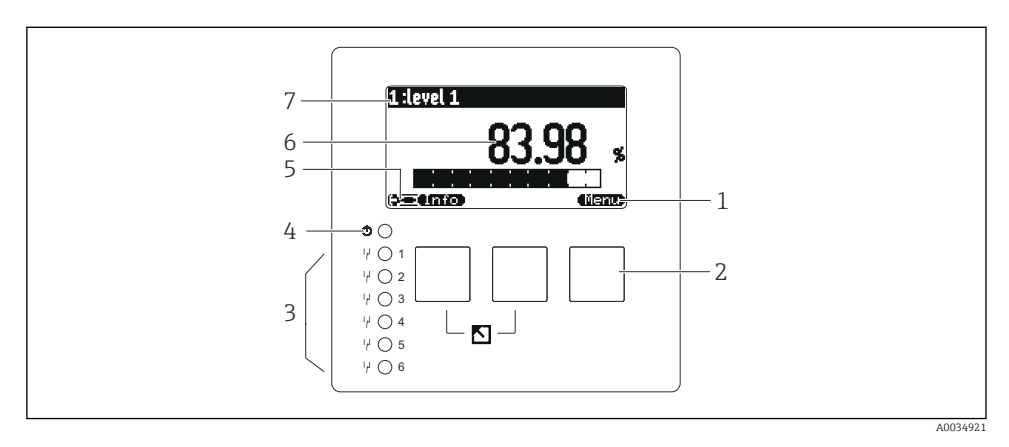

- *1 Simboluri tastă programabilă*
- *2 Taste*
- *3 Diode emiţătoare de lumină pentru a indica stările de comutare ale releului*
- *4 LED pentru a indica starea operaţională*
- *5 Simbol afişaj*
- *6 Valoare parametru cu unitatea (aici: valoarea principală)*
- *7 Numele parametrului afişat*

### Taste (operare tastă programabilă)

Funcţia tastei curente este indicată prin simbolurile tastei programabile deasupra tastei.

• n de l

Deplasează în jos bara de selectare într-o listă verticală.

•

Deplasează în sus bara de selectare într-o listă verticală.

- - Deschide submeniul, setul de parametri sau parametrul selectat.
	- Confirmă valoarea parametrului editat.
- C C 200

Merge la setul de parametri anterior din cadrul submeniului.

- ТŊ, Merge la setul de parametri următor din cadrul submeniului.
- ممد

Selectează optiunea dintr-o listă verticală care este marcată în momentul respectiv prin bara de selectare.

• **Service** 

Măreşte cifra selectată a unui parametru alfanumeric.

### •

Reduce cifra selectată a unui parametru alfanumeric.

- - Deschide lista de erori care sunt detectate în momentul respectiv.
	- Dacă este prezent un avertisment, simbolul se aprinde intermitent.
	- Dacă este prezentă o alarmă, simbolul se afişează permanent.

### •

Afişează pagina următoare de valori măsurate (disponibilă numai dacă au fost definite câteva pagini de valori măsurate; consultați meniul "Display").

• **• mo** 

Deschide meniul "Shortcut" care conține cei mai importanți parametri doar în citire.

### • dienu)

Deschide meniul principal de acolo de unde puteți accesa toți parametrii dispozitivului.

## 7.3 Acces la meniul de operare prin PROFIBUS DP

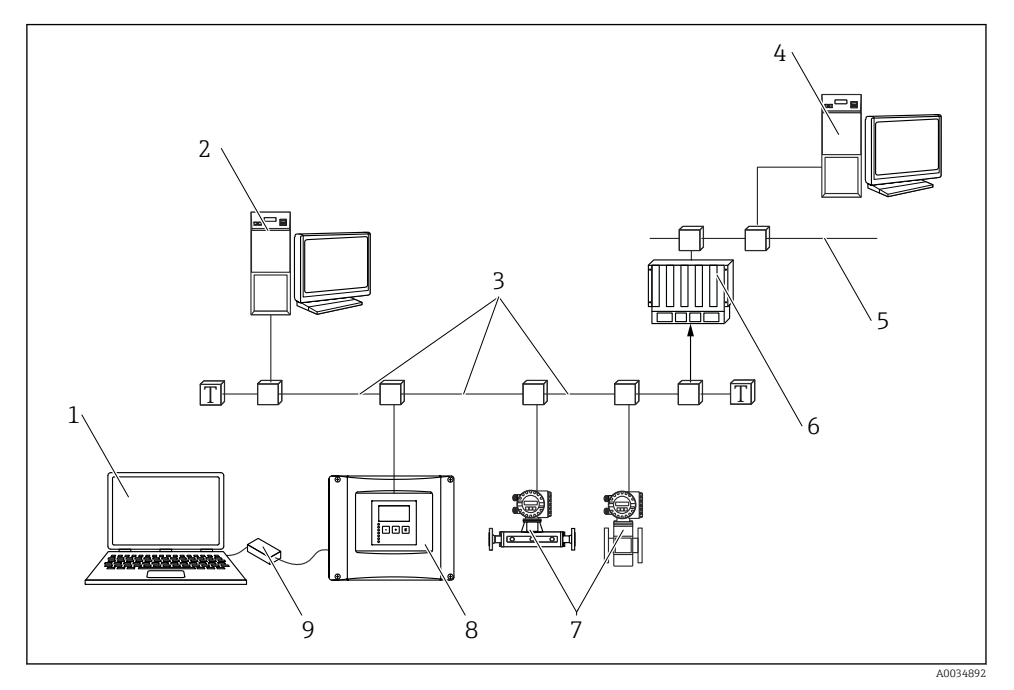

- *9 Metodă de operare, PROFIBUS DP*
- *Computer cu DeviceCare/FieldCare*
- *Computer cu DeviceCare/FieldCare*
- *PROFIBUS DP*
- *Computer cu DeviceCare/FieldCare*
- *Ethernet*
- *PLC*
- *Dispozitive de teren*
- *Transmiţător Prosonic S*
- *Commubox FXA291*

# 8 Punerea în functiune

# 8.1 Pornirea dispozitivului

## Parametri care trebuie configurati atunci când dispozitivul este pornit prima dată

### • Language

Selectati limba pentru afisaj.

• Distance unit

Selectati unitatea de lungime în care se măsoară distanta.

• Temperature unit

Selectați unitatea pentru temperatura senzorului.

### • Operating mode

Optiunile posibile depind de versiunea dispozitivului și de mediul de instalare.

• Controls

Alegeti dacă trebuie configurat controlul pompei sau controlul amestecătorului.

# 8.2 Configurarea dispozitivului

### 8.2.1 Navigare la meniul "Basic setup"

### Mod de operare: "Level+flow" sau "Flow"

Flow  $\rightarrow$  Flow  $\rightarrow$  Flow N  $\rightarrow$  Basic setup

### Mod de operare: "Flow+backwater detection"

Flow  $\rightarrow$  Flow 1 + backwater  $\rightarrow$  Flow  $\rightarrow$  Basic setup

### 8.2.2 Set de parametri "Sensor selection"

### **Navigare**

Basic setup  $\rightarrow$  Sensor selection

### Parametru

- Input Alocati un senzor canalului.
- Sensor selection

Specificati tipul de senzor. Selectați opțiunea Automatic pentru senzorii FDU9x. Selectați opțiunea Manual pentru senzorii FDU8x.

• Detected

Se afisează numai dacă Sensor selection = Automatic Afişează tipul de senzor detectat automat.

## 8.2.3 Set de parametri "Linearization"

### Scopul liniarizării

Calcularea debitului Q de la nivelul h măsurat în amonte.

## **Navigare**

Basic setup  $\rightarrow$  Linearization

### Parametru

- Type
	- Optiunea "Flume/weir" Selectati această optiune pentru a utiliza o curbă de liniarizare preprogramată.
	- Optiunea "Table" Selectati această optiune pentru a introduce un tabel de liniarizare la alegere.
	- Optiunea "Formula"

Selectați această opțiune pentru a utiliza o formulă de debit: Q = C (ha + γh $^\beta$ )

• Flow unit

Specificati unitatea pentru valoarea liniarizată.

- Curve
	- Se afişează numai dacă Type = Flume/weir.

Specificaţi forma canalului sau deversorului la primul pas.

Apoi specificati dimensiunea canalului sau deversorului la următorul pas.

• Width

Se afişează numai dacă Type = Rectangular weir, NFX sau Trapezoidal weir Selectati lătimea deversorului.

• Edit

Se afisează numai dacă Type = Table.

Deschide setul de parametri Edit pentru a introduce tabelul de liniarizare.

• Status table

Activează sau dezactivează tabelul de liniarizare.

- alpha, beta, gamma, C
	- Se afişează numai dacă Type = Formula.

Alocati valori adecvate parametrilor din formula de debit.

• Maximum flow

Confirmaţi valoarea afişată pentru debitul maxim al canalului sau deversorului pentru a introduce o valoare adecvată.

## 8.2.4 Set de parametri "Empty calibration"

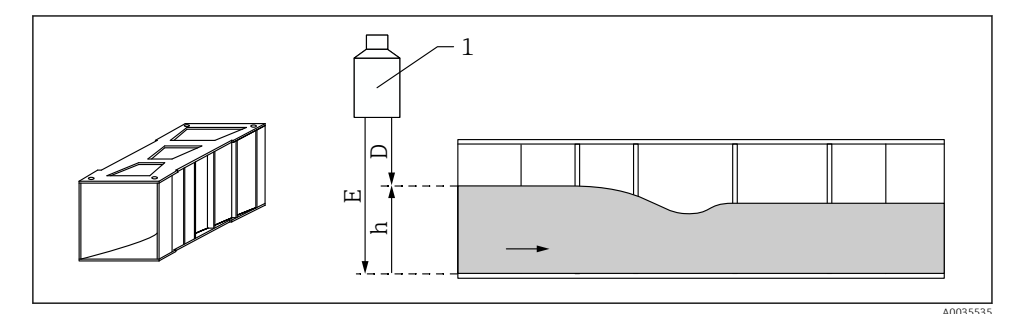

 *10 Calibrare la gol pentru canal*

- *1 Senzor ultrasonic*
- *D Distanţă măsurată*
- *h Nivel superior de apă*
- *E Calibrare la gol: "Empty E"*

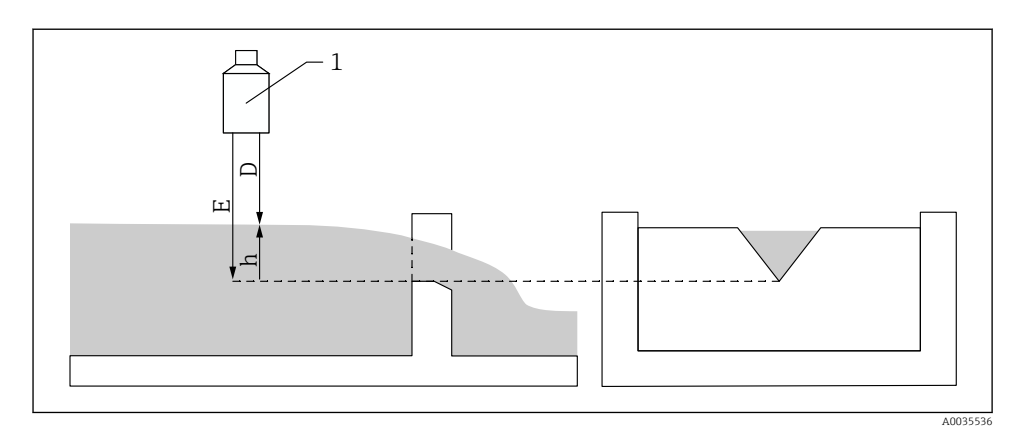

 *11 Calibrare la gol pentru deversoare*

- *1 Senzor ultrasonic*
- *D Distanţă măsurată*
- *h Nivel superior de apă*
- *E Calibrare la gol: "Empty E"*

### Navigare

Basic setup  $\rightarrow$  Empty calibration

### Parametru

### • Empty E

- Pentru canale: specificati distanta dintre membrana senzorului și planșeul canalului în punctul cel mai îngust.
- Pentru deversoare: specificati distanta dintre membrana senzorului și punctul cel mai jos al coamei deversorului.

### • Blocking distance

Indică distanta de blocare BD a senzorului.

### 8.2.5 Set de parametri "Flow N"

### Navigare

Basic setup  $\rightarrow$  Flow N

### Parametru

• Flow N

Afişează debitul Q măsurat în prezent în scop de verificare.

• Level

Afişează nivelul h măsurat în prezent în scop de verificare.

• Distance

Afisează distanta D măsurată în prezent în scop de verificare.

### 8.2.6 Set de parametri "Check value"

- Acest set de parametri începe suprimarea ecoului de interferentă (mapare).  $\mathbf{f}$ 
	- Pentru a înregistra toate ecourile de interferentă, efectuati maparea la nivelul minim posibil (ideal într-un canal gol).
		- Dacă nu este posibilă golirea canalului în timpul punerii în functiune, înregistrati maparea preliminară atunci când canalul este partial umplut. Repetati maparea atunci când nivelul atinge aproximativ 0% pentru prima dată.

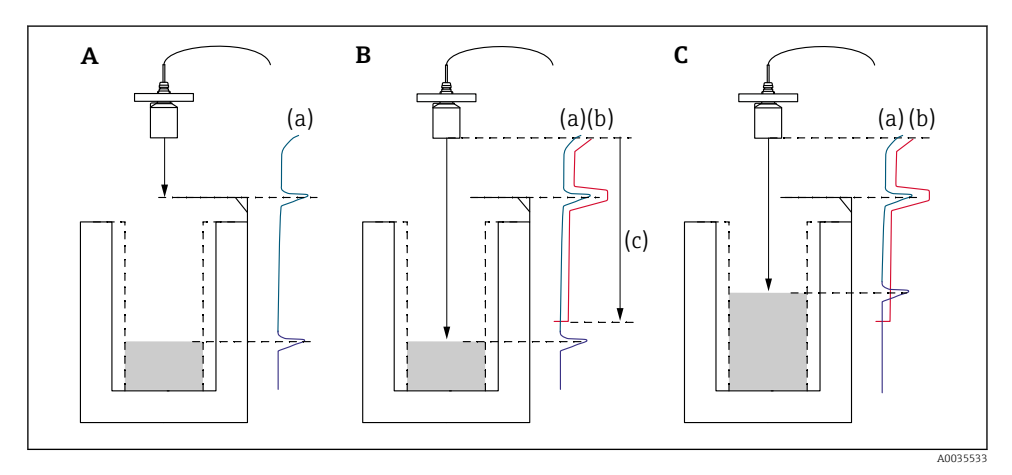

 *12 Principiul de funcţionare al funcţiei de suprimare a ecoului de interferenţă (mapare)*

- *A Curba ecoului (a) conţine un ecou de interferenţă şi ecoul de nivel. Fără mapare, ecoul de interferenţă ar putea, de asemenea, fi evaluat.*
- *B Maparea generează curba de mapare (b). Aceasta suprimă toate ecourile care sunt în cadrul intervalului de mapare (c).*
- *C După aceea, sunt evaluate numai ecourile care sunt mai mari decât curba de mapare. Ecoul de interferenţă se află sub curba de mapare şi, prin urmare, este ignorat (nu este evaluat).*

### Navigare

Basic setup  $\rightarrow$  Check value

## Parametru

• Distance

Afisează distanta D măsurată în prezent între membrana senzorului și suprafața lichidului.

• Check distance

Comparați distanța afisată cu valoarea reală și introduceți rezultatul comparației. Pe baza intrării, dispozitivul stabileşte automat intervalul de mapare.

### $\blacksquare$  Distance = ok

Distanţa afişată şi distanţa reală corespund.  $\rightarrow$  Continuati cu setul de parametri LVL N dist. map...

• Dist. too small

Distanta afișată este mai mică decât distanța reală.

### $\rightarrow$  Continuati cu setul de parametri LVL N dist. map...

### • Dist. too big

Distanţa afişată este mai mare decât distanţa reală.

- → Maparea nu este posibilă.
- $\rightarrow$  Configurarea pentru senzorul N se încheie.
- Dist. unknown

Distanţa reală nu se cunoaşte.

- → Maparea nu este posibilă.
- → Configurarea pentru senzorul N se încheie.

### • Manual

Intervalul de mapare trebuie definit manual.

→ Continuaţi cu setul de parametri LVL N dist. map..

## 8.2.7 Set de parametri "Distance mapping"

### **Navigare**

Basic setup  $\rightarrow$  Check value  $\rightarrow$  Distance mapping

### Parametru

### • Actual distance

Afişează distanţa D măsurată în prezent între membrana senzorului şi suprafaţa lichidului.

• Range of mapping

Specifică intervalul, începând de la membrana senzorului, în care se efectuează maparea.

- Dacă Check distance = Distance = Ok sau Dist. too small: Confirmati valoarea presetată.
- Dacă Check distance = Manual: Introduceti intervalul de mapare dorit.

### • Start mapping

Selectati Yes pentru a începe înregistrarea curbei de mapare.

 $\rightarrow$  Apare setul de parametri Flow N status.

→ Dacă distanţa afişată este în continuare prea mică: continuaţi să înregistraţi curbele de mapare până când distanţa afişată şi distanţa reală corespund.

### • Status

Specifică starea mapării:

• Enable map

Curba de mapare este luată în calcul la evaluarea semnalului.

• Disable map

Curba de mapare nu este luată în calcul la evaluarea semnalului, ci rămâne stocată în dispozitiv.

• Delete map

Curba de mapare este ştearsă.

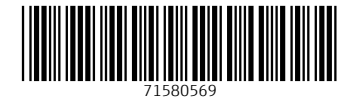

# www.addresses.endress.com

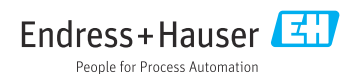